# University of UH

## **Self Help Guide**

## **Connecting to UH online services from off-campus or using WiFi Set up Pulse Secure: Windows 7,8,10**

- 1. Make sure your device has an active network connection.
- 2. Download the Pulse Secure installer. The installer for 64bit Windows (PulseSecure.x64.msi ~ 17MB) can be found and downloaded from [AskHerts.](https://ask.herts.ac.uk/vpn-virtual-private-network-and-pulse-secure#PulseSecure)

If you are unsure as to whether you have a 32 or 64bit version Windows operating system, please visit [https://support.microsoft.com/en-us/help/15056/windows-32-64-bit-faq.](https://support.microsoft.com/en-us/help/15056/windows-32-64-bit-faq)

3. Run the downloaded msi installation file. The installer window will open. Click **Next**

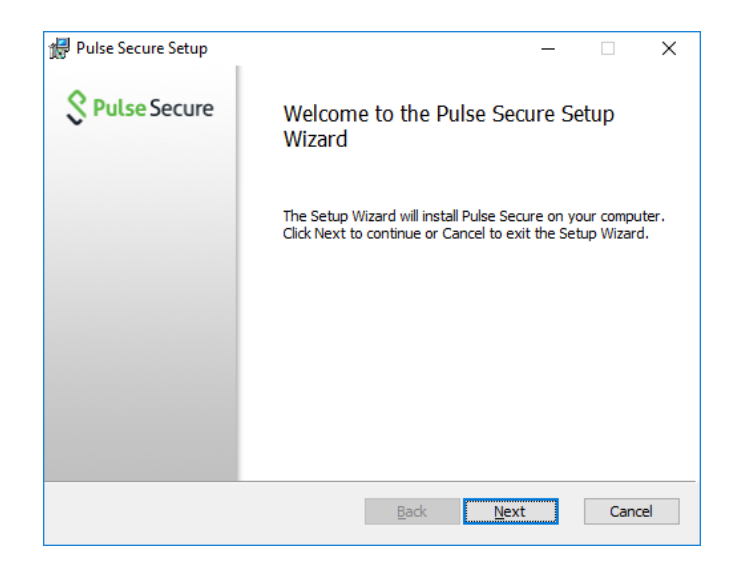

#### 4. Click **Install**.

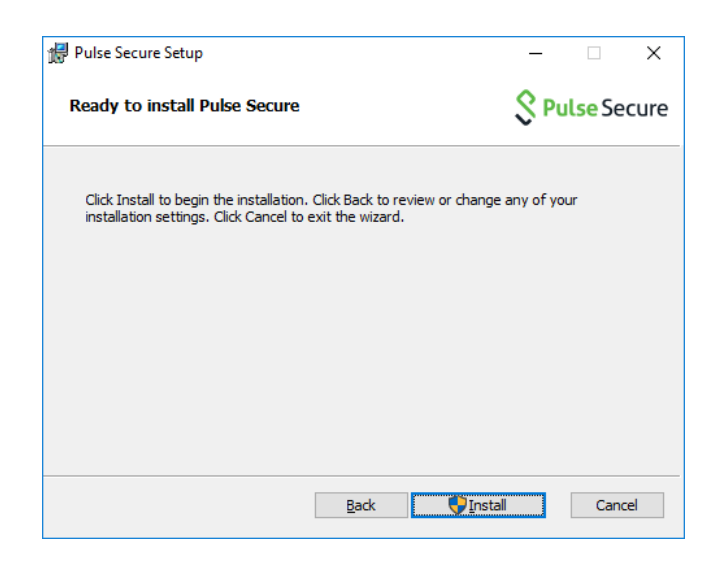

*If you would like this document in a different format, please contact the Helpdesk on +44(0)1707 284678 or ext 4678 or email helpdesk@herts.ac.uk* 

You may be asked by Windows User Access Control security to allow this install. Click **Yes**.

5. Installation may take a few minutes.

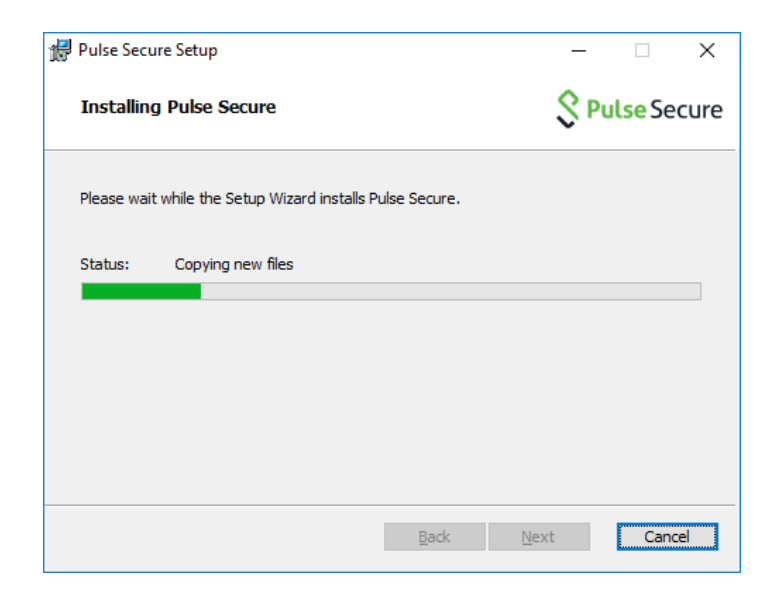

6. Click Finish. Pulse Secure is now installed.

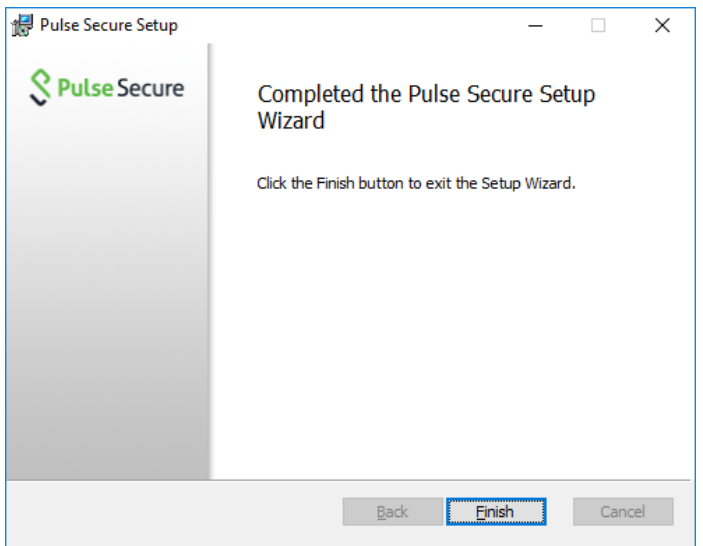

7. You now need to configure a connection specific to UH.

You should see the Pulse Secure icon in the system tray (bottom right of the screen on the taskbar near the system clock). The icon looks like an 'S'. It will say **Pulse Secure - No active connections** when you hover over it.

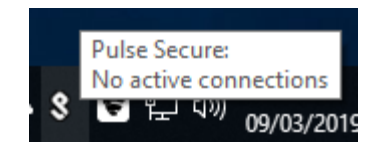

You may need to click the up arrow  $\mathbb{R}$  to see it amongst the hidden icons.

8. Right click on this icon and select **Open Pulse Secure.**

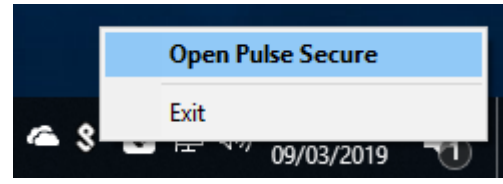

*For further help and information see AskHerts or contact the Helpdesk Tel. +44 (0)1707 284678 internal ext 4678 or email helpdesk@herts.ac.uk*  9. Click on the + 'add connection' button

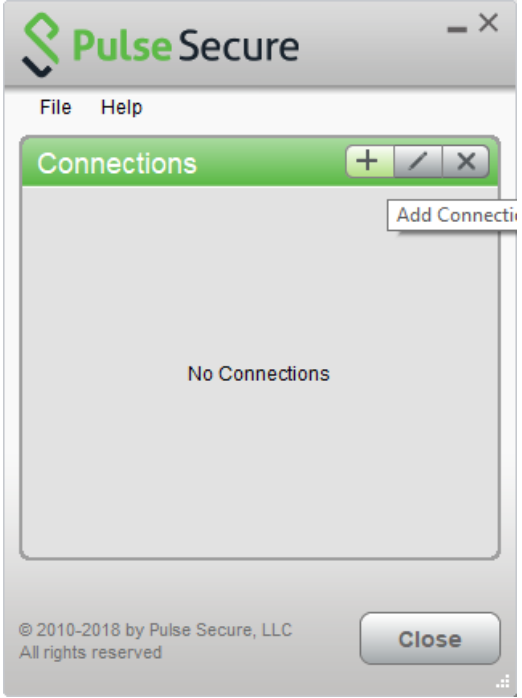

10. Add the settings as below

Type: Policy Secure (UAC) or Connect Secure (VPN) - **Leave this as the default** Name: UHVPN

Sever URL: uhvpn.herts.ac.uk

Click Add

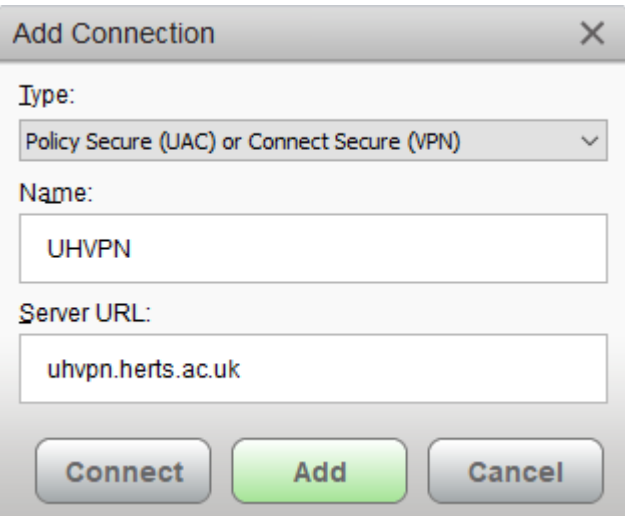

11. Now click Connect

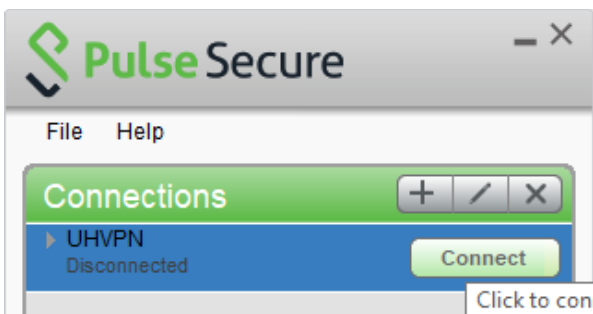

12. Log in with your [username@herts.ac.uk](mailto:username@herts.ac.uk) (e.g. ab12cde@herts.ac.uk) Enter your UH password.

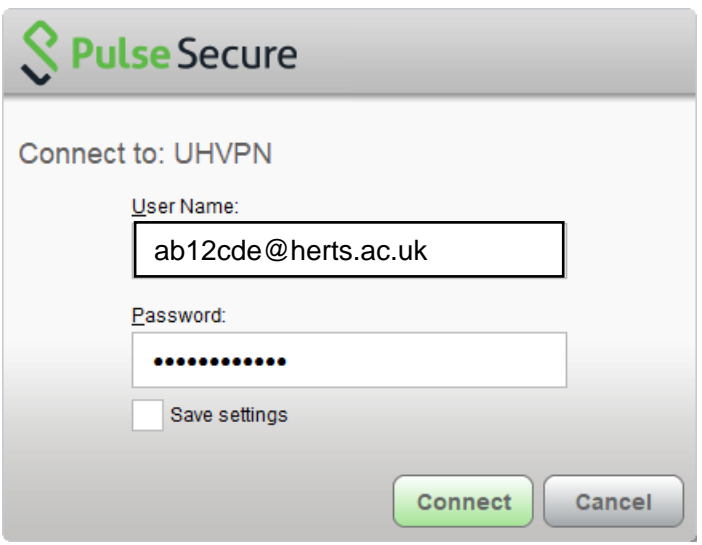

### Click Connect

13. After a second or so the system tray icon should show a successful connection denoted by the upward green arrow and **Pulse Secure Connected** message when you hover over the icon.

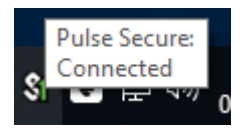

14. For future sessions, right click on the Pulse Secure icon in the taskbar, click on UHVPN > Connect > and then log in as above. (**Do not** log in via [https://uhvpn.herts.ac.uk](https://uhvpn.herts.ac.uk/) and click the start button to try and activate a session as does not currently work)

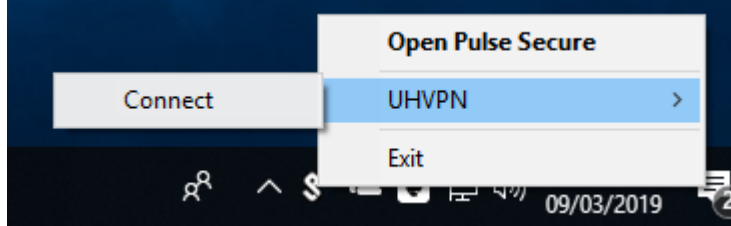